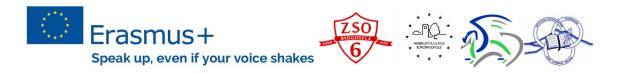

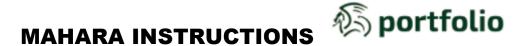

Mahara is a fully featured web application to build your electronic portfolio. You can create journals, upload files, embed third-party resources from the web and collaborate with other users in groups.

## Mahara = e-portfolio+social networking system

User manual is accessible at http://manual.mahara.org/en/17.10/ [cited 4. 12. 2017]

- 1. Go to mahara.gimb.org.
- 2. Use your username and password and make sure you change it as soon as possible.
- 3. Create your profile and do not forget to add your photo.

## How to create learning?

| Dashboard        |                                       |
|------------------|---------------------------------------|
| Content          |                                       |
| Profile          |                                       |
| Profile pictures |                                       |
| Files            |                                       |
| Journals         |                                       |
| Résumé           |                                       |
| Plans            |                                       |
| Notes            |                                       |
| Europass         |                                       |
| Learning         | Go to MAIN MENU,<br>CONTENT, LEARNING |
| Portfolio        |                                       |
| Groups           |                                       |

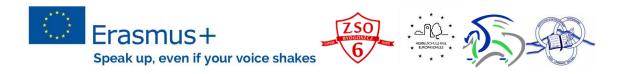

4. Open +NEW LEARNING, add NAME (Surname-Country) and add short description. This fields cannot be left empty. Afterwards you have a possibility to work on your formative learning experience (see below).

 Edit learning
 General
 1 Prior knowledge
 2 Setting goals
 3 Strategies
 4 Evidence
 5 Self-evaluation

Add explanations, tasks, answers according to the page "Speak up, even if your voice shakes." The page is already shared with you.

5. Do not forget to save it ©.

## How to create a page?

You add a new page in your portfolio when you want to display artefacts<sup>1</sup> together, e.g. for presenting them to others, for showing your progress in a project etc.

6. Once you have created my learning you need to go to PORTFOLIO – PAGES AND

|    | COLLECTIONS. Above, in the right corner, y                                    | vou click on                |  |  |
|----|-------------------------------------------------------------------------------|-----------------------------|--|--|
|    | Please choose which you would like to create:                                 |                             |  |  |
| 7  | Collection                                                                    | Choose a PAGE. Write down a |  |  |
| 1. | PAGE TITLE – Surname – Country and shor                                       |                             |  |  |
| 8. | Go to GENERAL – choose LEARNING and add from the existing learning.           |                             |  |  |
| 9. | You can edit your page at any time you like. Click the EDIT button when you a |                             |  |  |

- on the PAGES overview page or click the EDIT THIS PAGE button when you are on the actual page.
- 10. If you allow users can write comments<sup>2</sup>.

## How to share?

- 11. Once you create a page you need to share it with your teacher.
- 12. Above you have different buttons such as SETTINGS, EDIT and SHARE.
- 13. Choose SHARE. Go to SHARE WITH and find a USER. Do not forget to SAVE IT.
- 14. Do not put a timeframe to it, because your teacher can have some difficulties while seeing it.

<sup>&</sup>lt;sup>1</sup> Artefacts are all types of content that you add to your personal content area, i.e. text, journal entries, pictures, audio files, video files, images etc.

<sup>&</sup>lt;sup>2</sup> You can ask other users and / or friends to comment on your pages and / or collections that you have shared. Comments should be constructive and helpful.